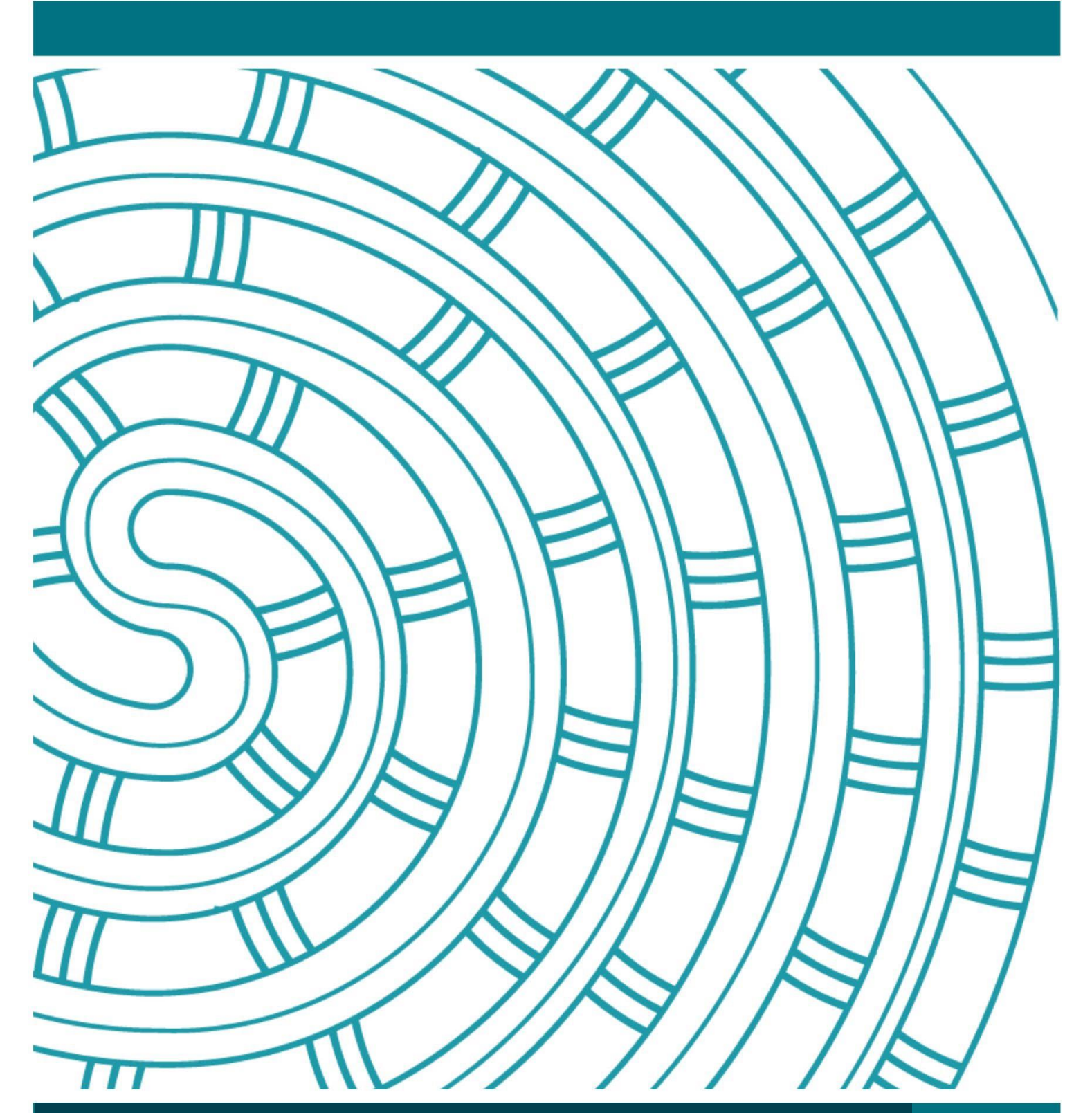

**Online Digital Submission Quick User Guide 31 May 2023 V1.0**

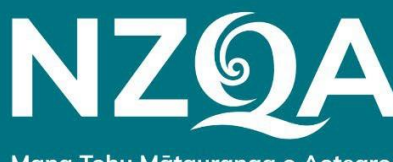

Mana Tohu Mātauranga o Aotearoa **New Zealand Qualifications Authority** 

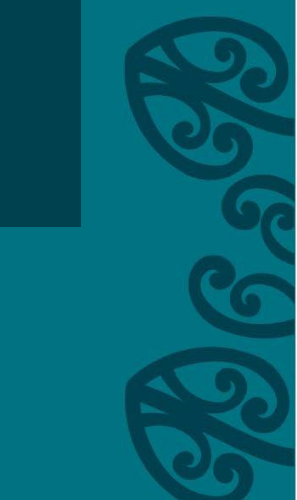

## **Table of Contents**

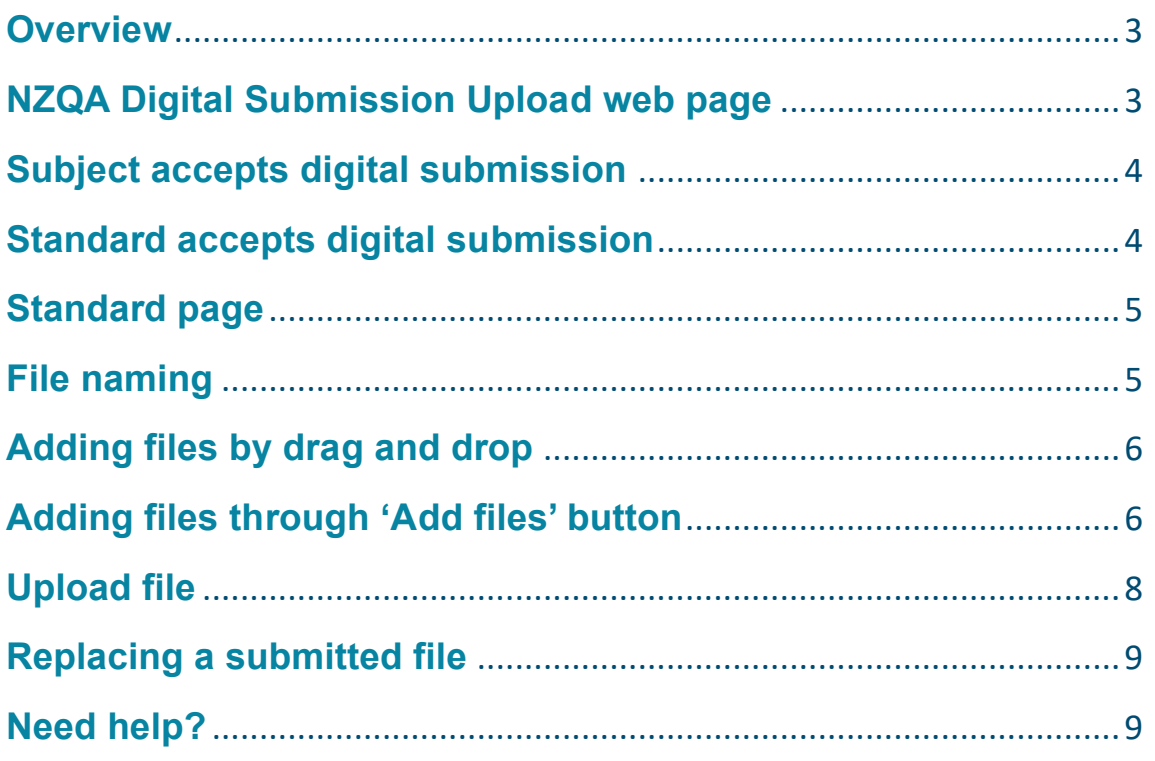

### **Overview**

This quick guide is for uploading student files to NZQA, using the Digital Submission Upload option in the Provider Login.

The steps to submit a digital file to NZQA are:

- 1. Open the digital submission upload web page.
- 2. Open the file submission page for the standard you want to submit files to.
- 3. Add the files by selecting or drag and drop.
- 4. Upload the files.

A more comprehensive guide is available on the NZQA website.

## **NZQA Digital Submission Upload web page**

To get to the digital submission web page:

- 1. Log in to NZQA using the Schools Login: <https://www.nzqa.govt.nz/login/>
- 2. Click **Digital Submission Upload** from the left Provider menu.

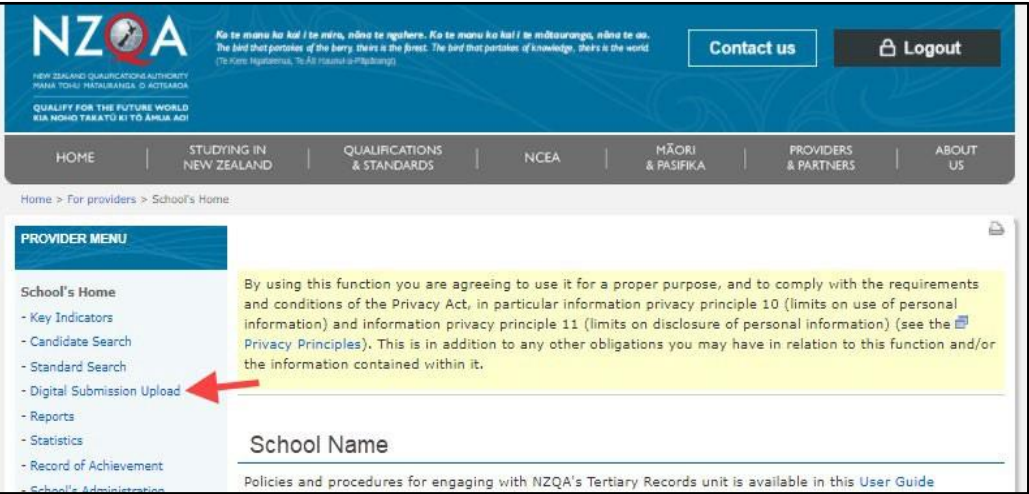

## **Subject accepts digital submission**

Subjects will only appear in the **Standard search screen** list if:

- your school has entries in a subject's standard for the academic year and
- a subject's standard accepts digital submission files for external assessment.

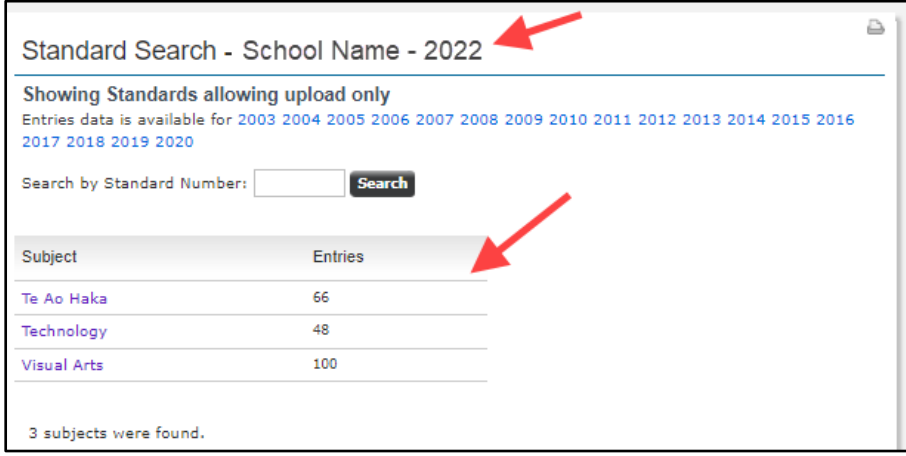

## **Standard accepts digital submission**

From the subject's page you can navigate to the standards page by either:

- entering the standard number in the search function
- clicking through the subject link.

The subject's standard list shows standards if:

- your school has entries in the standard for the academic year and
- the standard accepts digital submission files for external assessment.

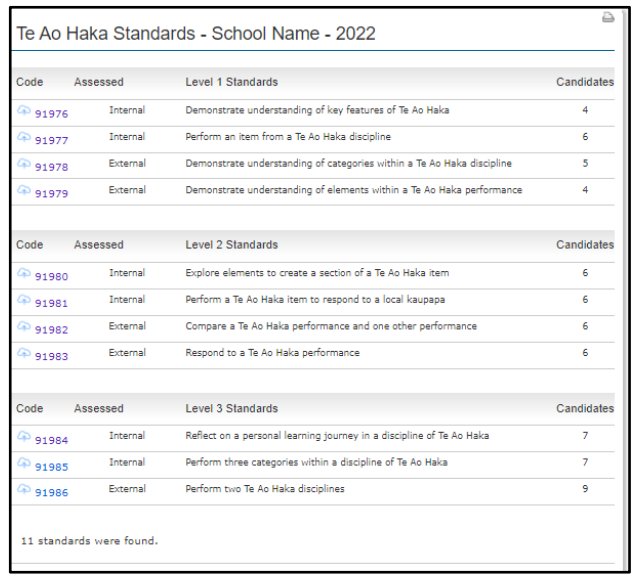

## **Standard page**

The standard page shows all the learners entered in the standard at your school.

If you click on the blue links under the student's names you will see details of previously loaded files for that student, and can submit files for the individual student.

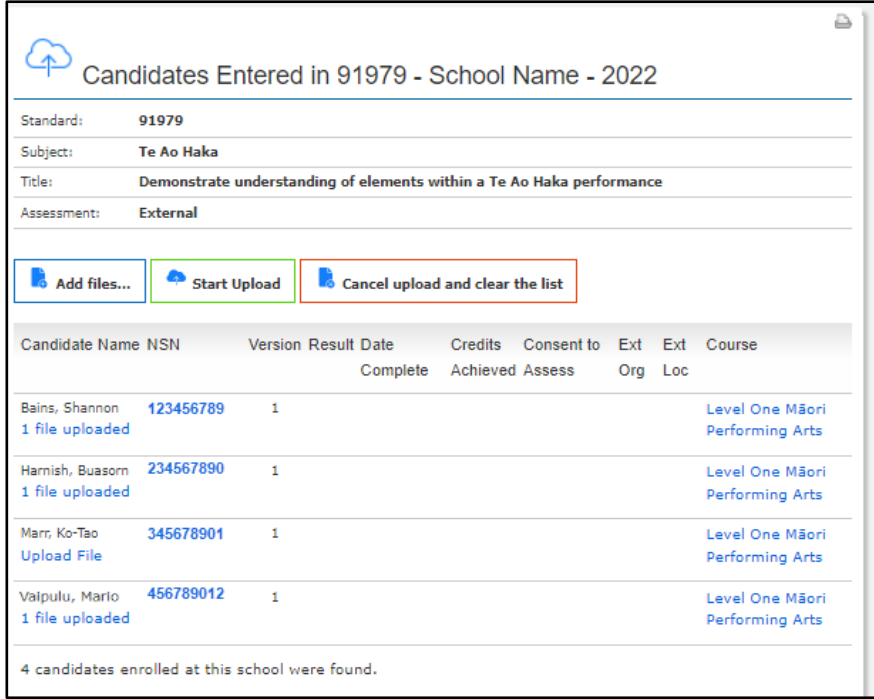

# **File naming**

The file name of a file you are uploading must follow a strict naming convention so the file can be matched to the correct student.

NZQA's file naming convention is:

#### **[School No]-[NSN]-[Standard No].[extension]**

**Example**: 0045-345678912-91979.pdf

**Note**: The school number must be padded with leading zeros to 4 digits. For example, 0123, 0023, 0004.

## **Adding files by drag and drop**

You can drag the files from your local drive by selecting them in your file browser and dragging them on to the webpage area anywhere below the title bar.

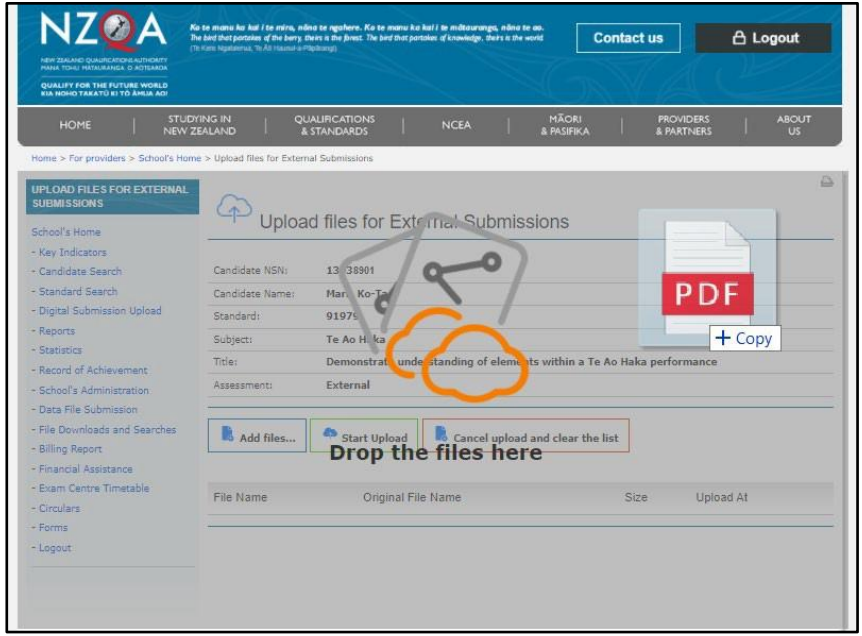

## **Adding files through 'Add files' button**

To add the files through a file browser, click **Add files.**

Navigate to your local drive, select the file(s) and click **Open**.

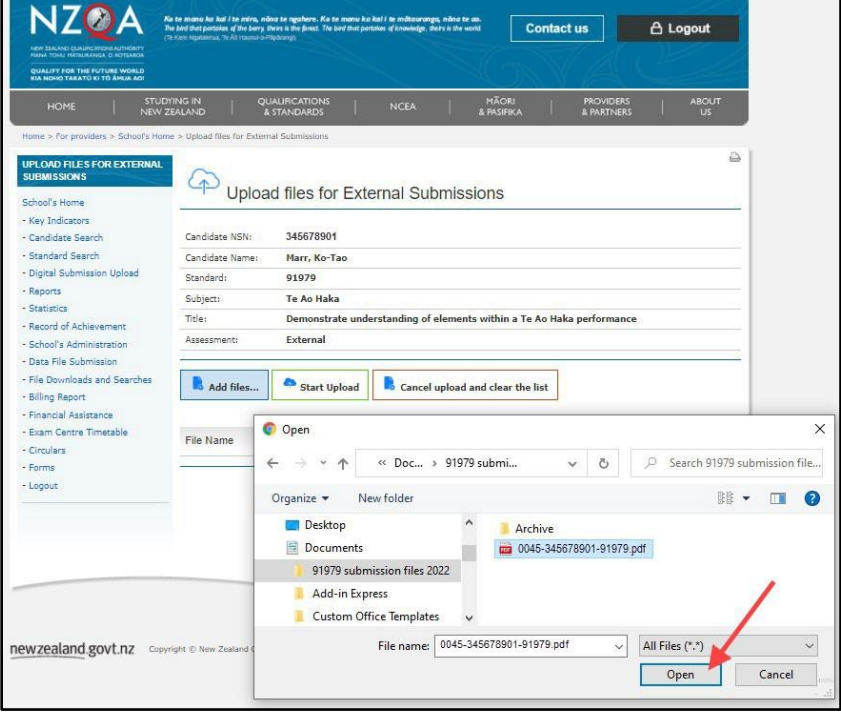

## **Reviewing messages**

After adding the file, any messages and actions required will appear below and next actions will be:

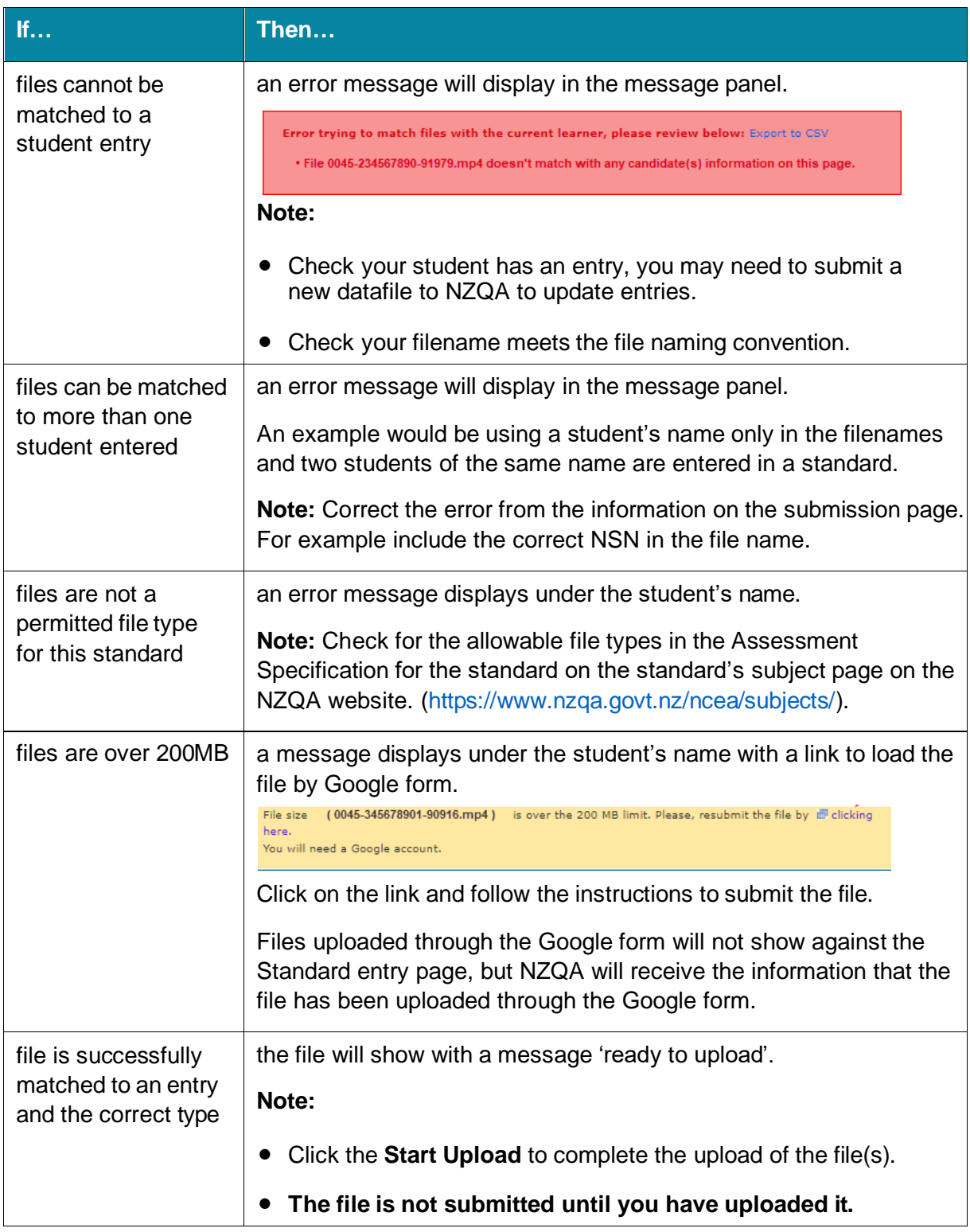

You can click **Cancel upload and clear the list** to clear all errors and cancel the files listed as ready to upload. This will only cancel the errors and files showing as 'ready to upload'.

It will not cancel any files that have been successfully uploaded.

# **Upload file**

After clicking **Start Upload**, the added file will be uploaded and if successful a message will display as 'File uploaded successfully'.

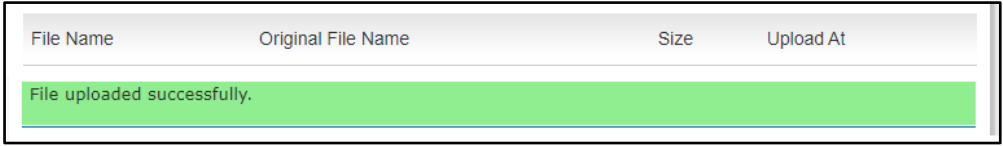

Click the browser refresh button  $(°)$  to view an updated list of the files uploaded.

The standard list will show the file counts against each student entered.

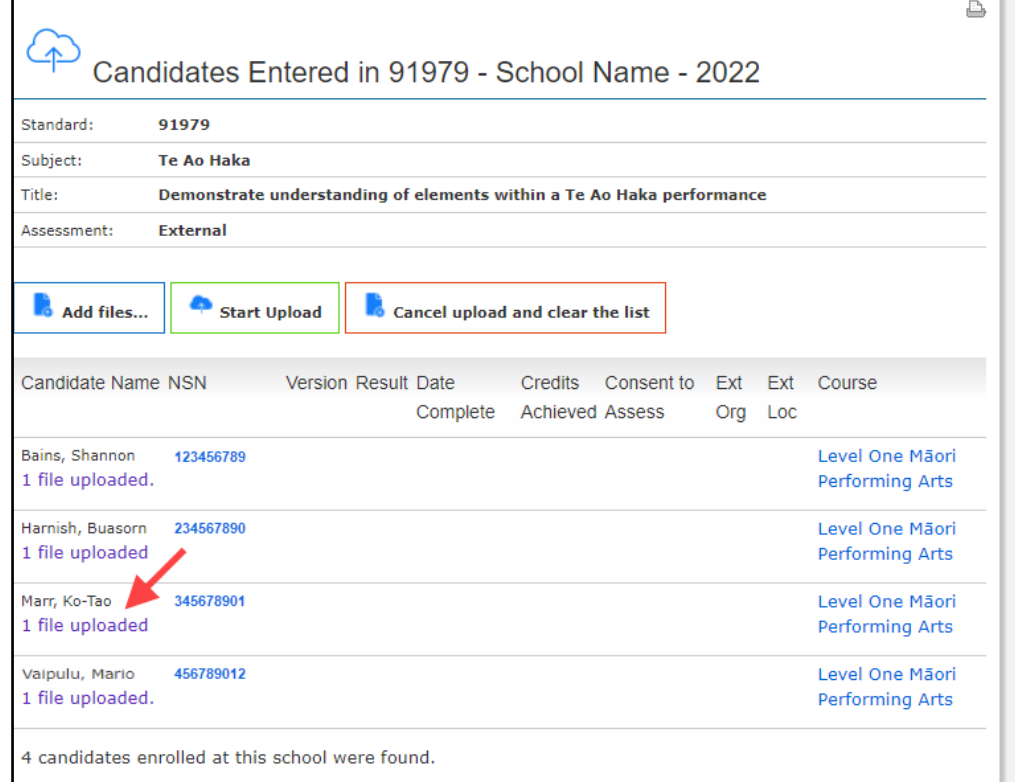

The individual student's standard entry page will show the file name and time of upload.

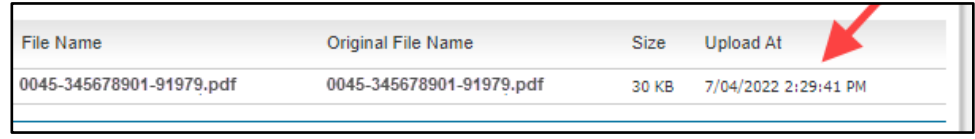

A file named with the incorrect naming convention will not be accepted and must be renamed with the recommended format with your school number, the student's NSN and the standard number.

## **Replacing a submitted file**

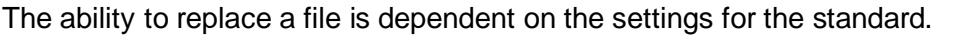

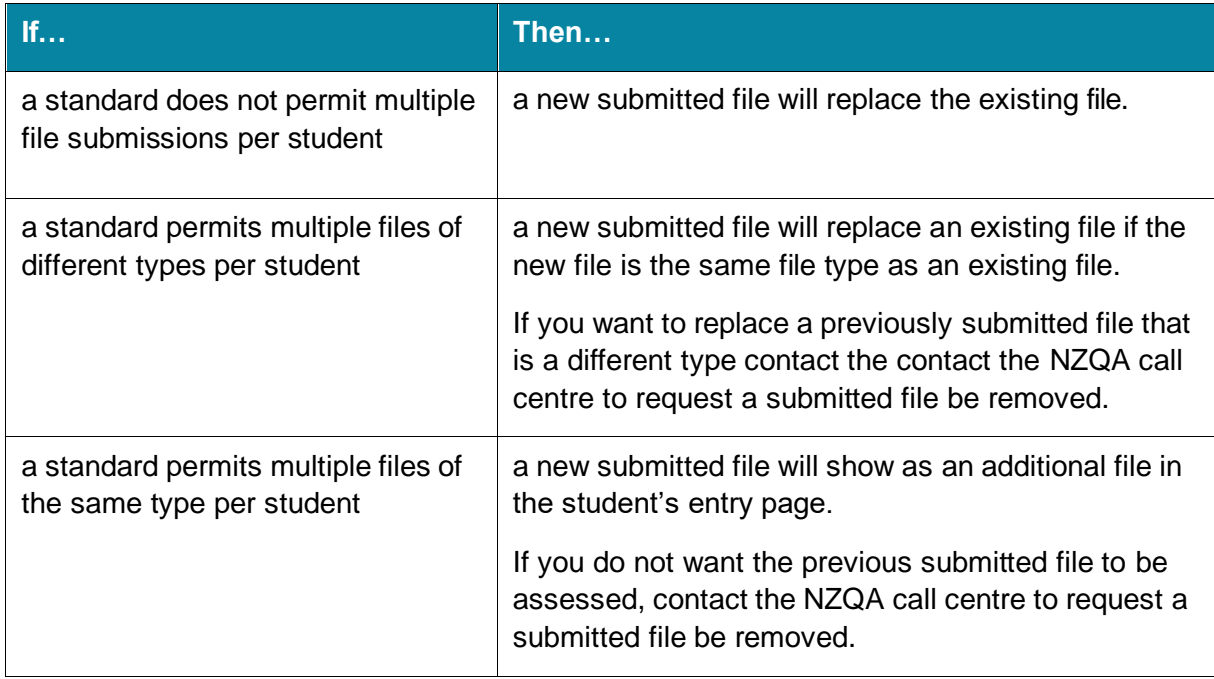

## **Need help?**

If you need assistance, there is a full length user guide available on the NZQA [website.](https://www2.nzqa.govt.nz/ncea/understanding-ncea/te-aka/key-guidance-and-resources/)

If you cannot find the answer in the user guide, contact the NZQA call centre on 0800 222 230 or via email [desadmin@nzqa.govt.nz](mailto:desadmin@nzqa.govt.nz)